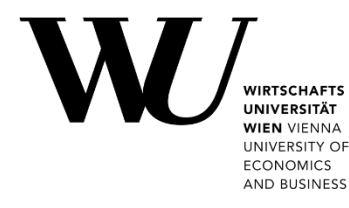

# **TWO-FACTOR AUTHENTICATION**

for online services at WU

### **Content**

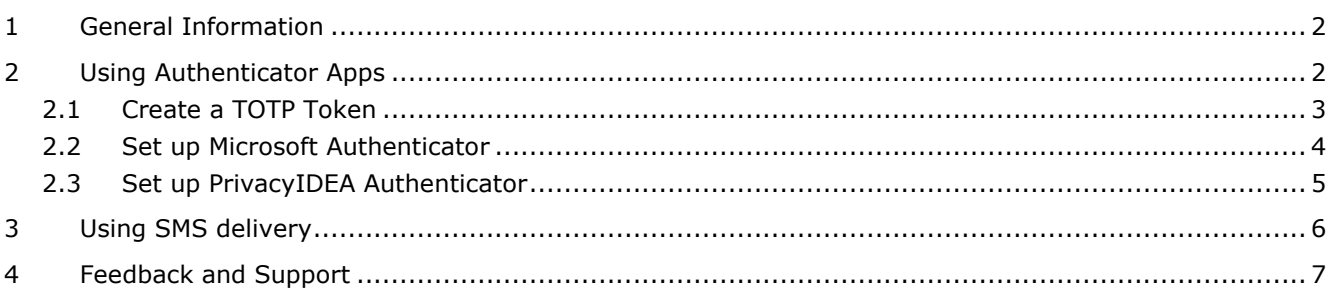

**TIP** Read the **FAQs on two-factor authentication** to find out how it fits in practice at work: **[short.wu.ac.at/community-faqs-2fa-en](https://short.wu.ac.at/community-faqs-2fa-en)**

## <span id="page-1-0"></span>**1 General Information**

**Two-factor authentication (2FA)** improves the protection of online services and systems at WU. When logging in, authorized users must enter a second, unique piece of information in addition to their password (e.g. a numeric code). This so-called second factor is generated or delivered independently from the first one (e.g. via an app on a mobile device or via SMS).

### **What is the "second factor"?**

At WU, the second factor consists of a 6-digit numerical code that is valid only for a short period of time and can be used only once. This is called a "*Time-based One-Time Password*" (abbreviated: **TOTP**).

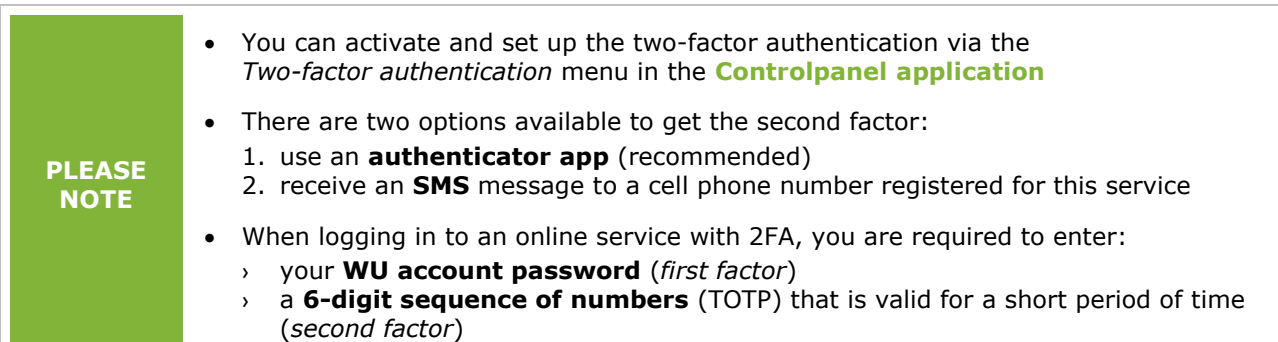

## <span id="page-1-1"></span>**2 Using Authenticator Apps**

**IMPORTANT**

A **TOTP token** is required when using an authenticator app. You can create this token anytime in the Controlpanel application and get a QR code in the process. Scan the QR code with your authenticator app.

### Please follow these steps to use **2FA** with an **authenticator app**:

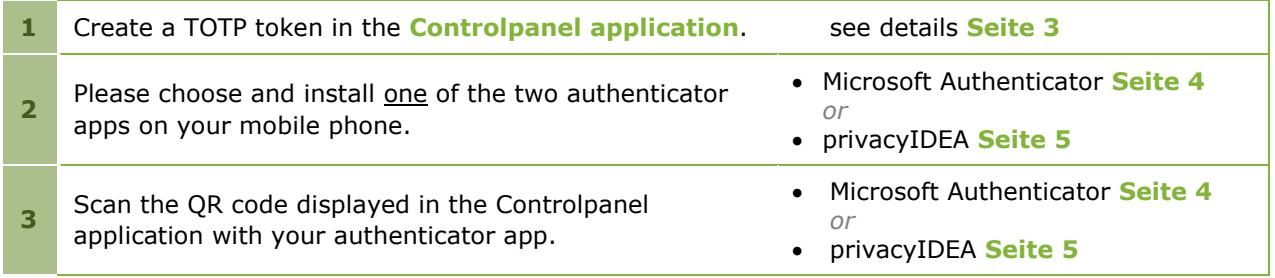

### <span id="page-2-0"></span>**2.1 Create a TOTP Token**

To generate a **TOTP token**, please log in to the **[Controlpanel application](https://controlpanel.wu.ac.at/en/login)**.

Select *Two-Factor Authentication > Manage Tokens* from the menu on the left. Then click on *Create TOTP-token*.

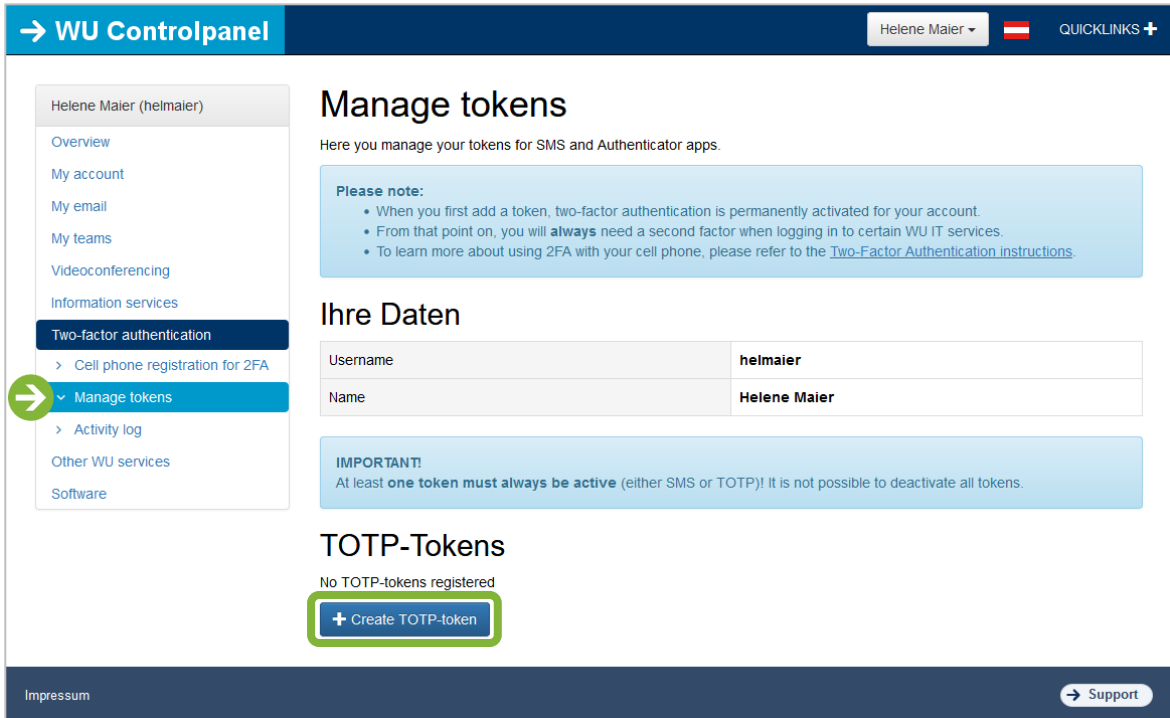

### Your TOTP token is displayed in the form of a **QR code**. Please use your authenticator app to scan this QR code.

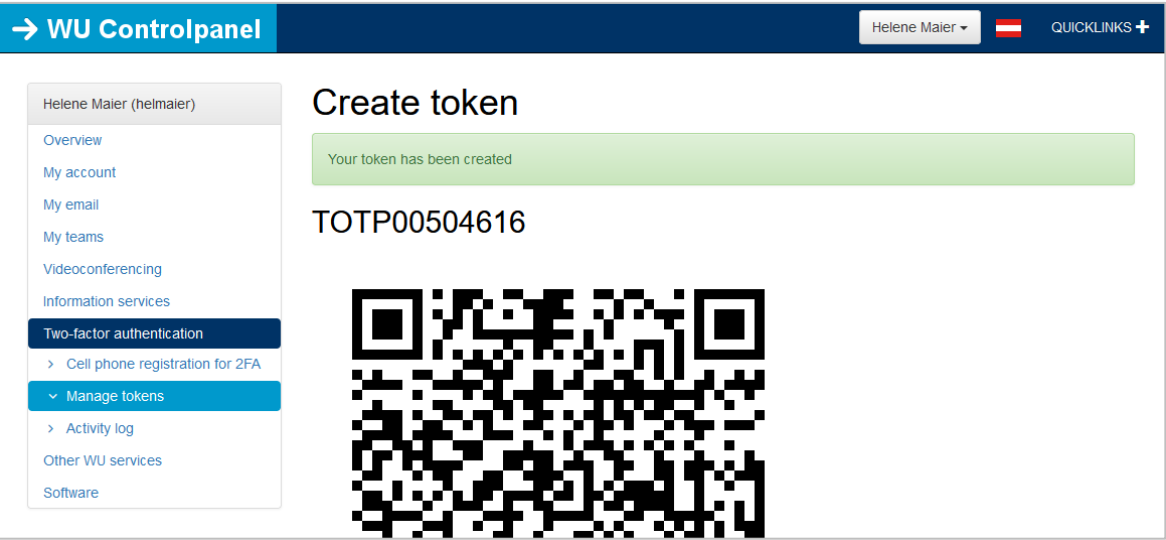

- Use this QR code **only once** and **exclusively** with your authenticator app!
- The QR code contains the secret key for your token and is subject to the same **secrecy requirements** as your account password.
- If you suspect unauthorized use or misuse of your token, **deactivate** the TOTP token currently in use and generate a new one.

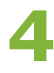

### <span id="page-3-0"></span>**2.2 Set up Microsoft Authenticator**

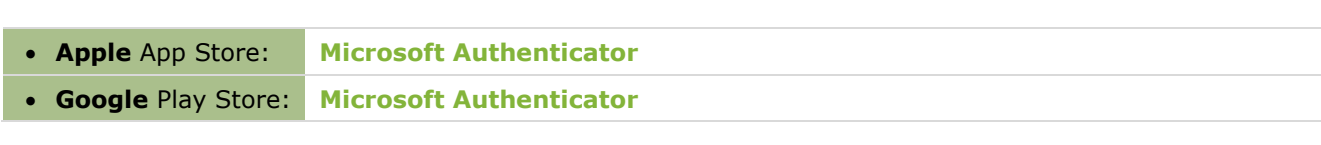

## Download the app

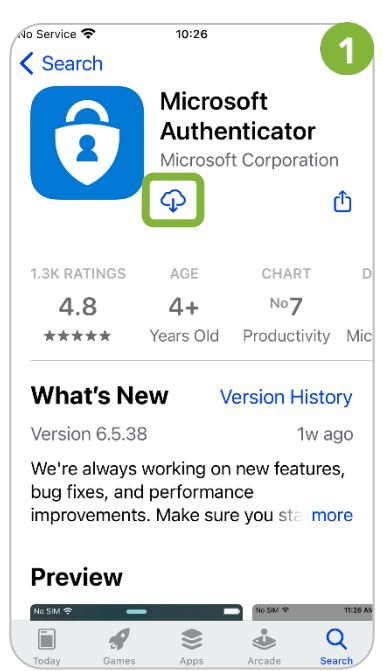

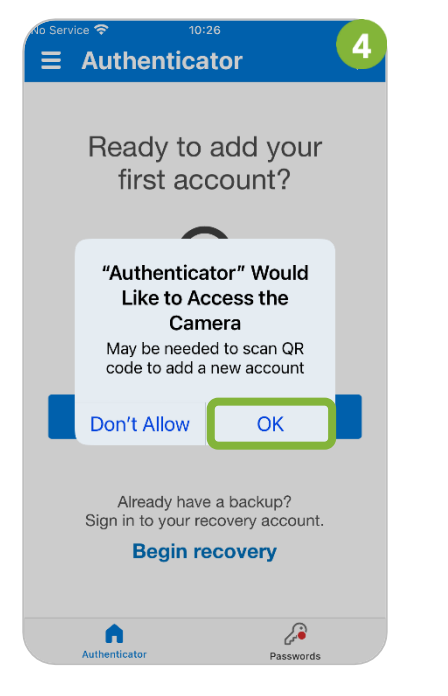

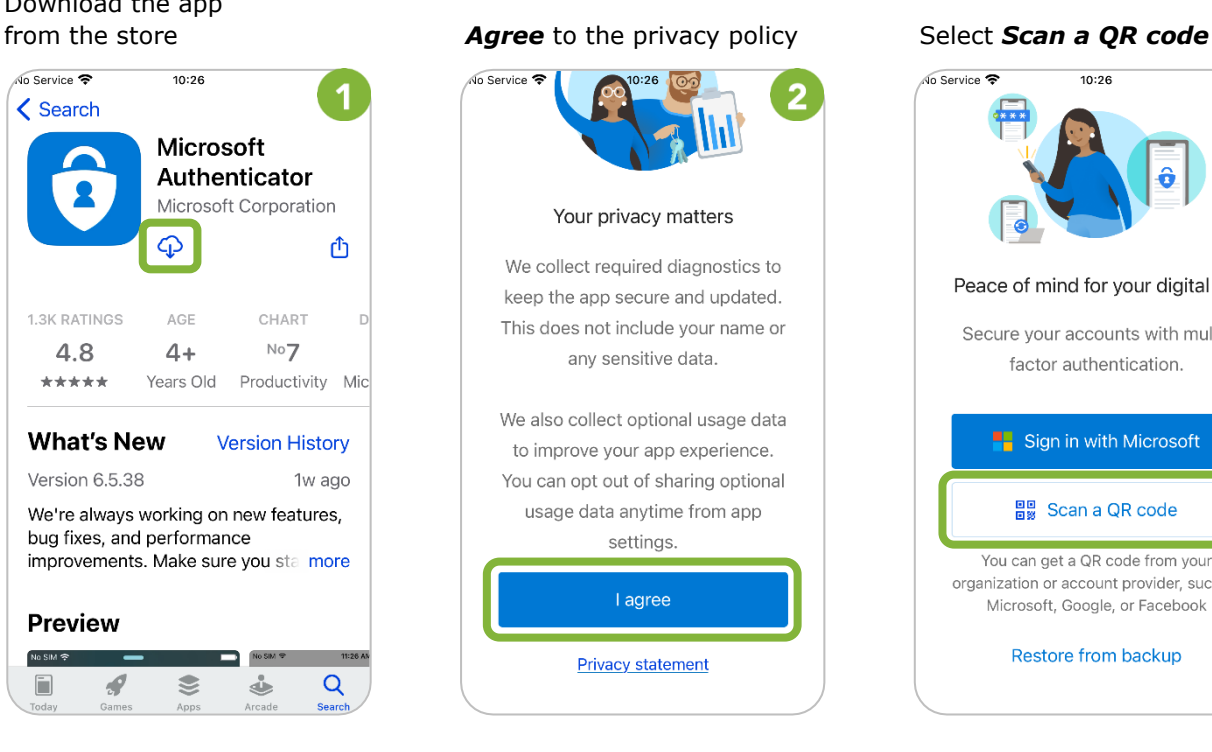

### Allow access to camera: Scan the **QR code** displayed in Your one-time password please select *OK* the Controlpanel application (**TOTP**) is now available

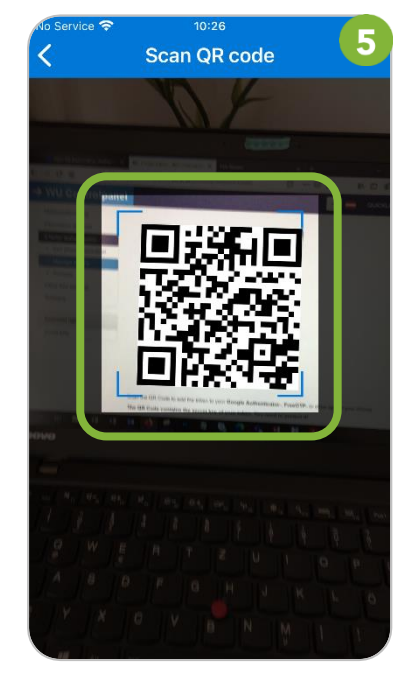

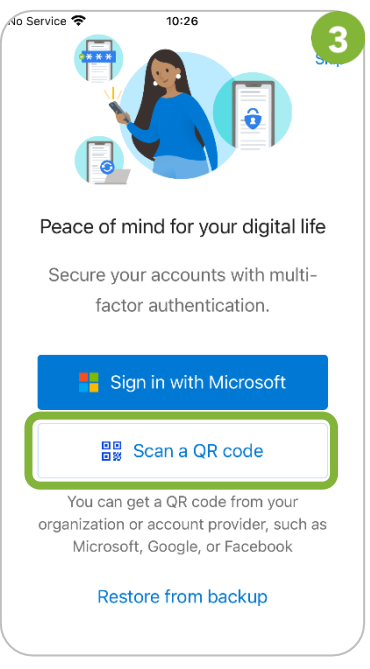

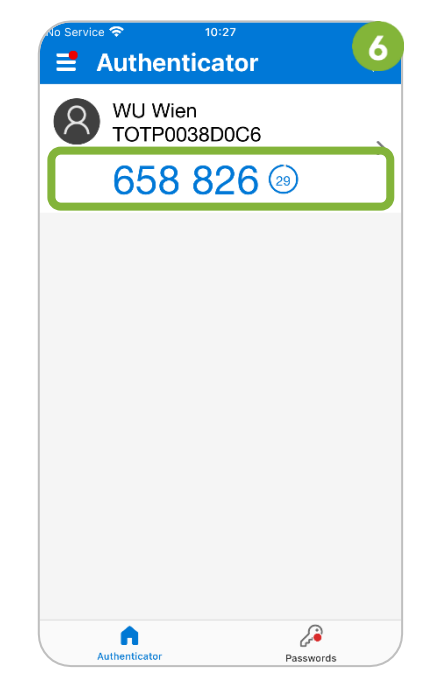

**SUPPORT** We are ready to help if you experience difficulties or have questions about 2FA. Please send us your support request via the **[Service Desk](https://short.wu.ac.at/servicedesk-2fa)**.

### <span id="page-4-0"></span>**2.3 Set up PrivacyIDEA Authenticator**

- **Apple** App Store: **[privacyIDEA Authenticator](https://apps.apple.com/at/app/privacyidea-authenticator/id1445401301?l=en)**
	-
- **Google** Play Store: **[privacyIDEA Authenticator](https://play.google.com/store/apps/details?id=it.netknights.piauthenticator&hl=en_AT)**

## Download the app from the Exit the app guide: Select the **plus symbol**

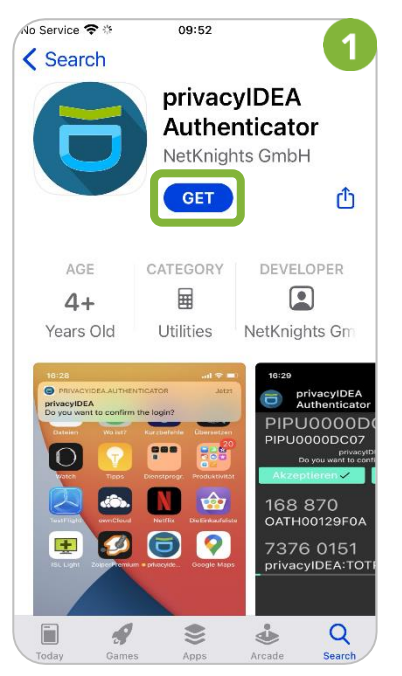

 $\overline{\mathbf{4}}$ Cancel Flash. "privacvidea.authenticator" Would Like to **Access the Camera** Camera permission is required for barcode scanning. Don't Allow  $\cap$ K

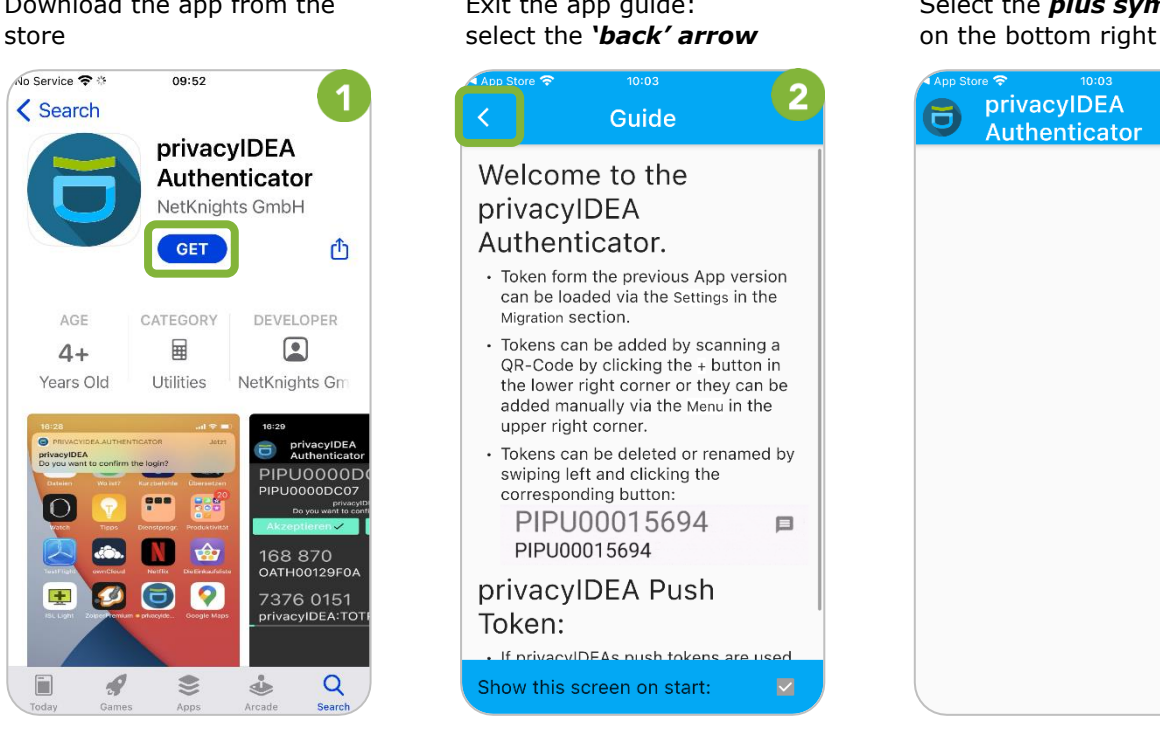

### Allow access to camera: Scan the **QR code** displayed in Your one-time password please select *OK* the Controlpanel application (**TOTP**) is now available

5 Cancel Elas

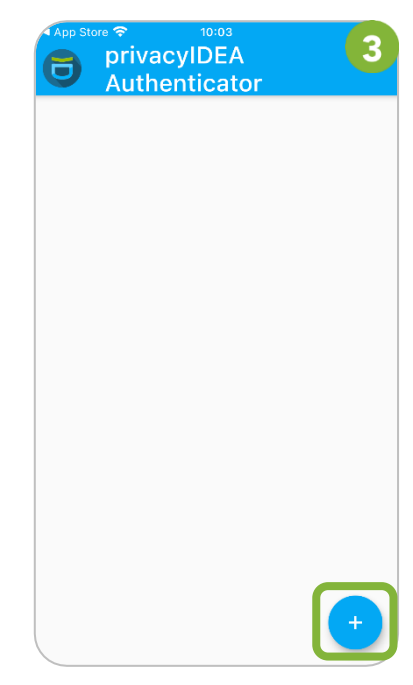

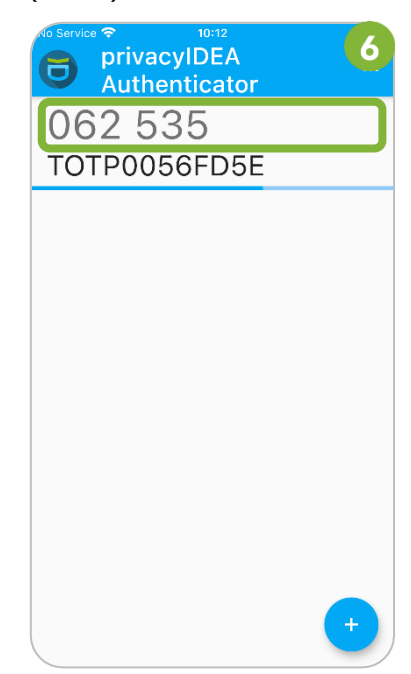

**SUPPORT** We are ready to help if you experience difficulties or have questions about 2FA. Please send us your support request via the **[Service Desk](https://short.wu.ac.at/servicedesk-2fa)**.

## <span id="page-5-0"></span>**3 Using SMS delivery**

You can also receive your one-time password (TOTP) via SMS on your cell phone. To do this, please register your **Austrian cell phone number** in the **[Controlpanel application](https://controlpanel.wu.ac.at/en/login)**.

Select *Two-factor authentication* > *Cell phone registration* in the menu on the left. Please select *Register a new cell phone number*.

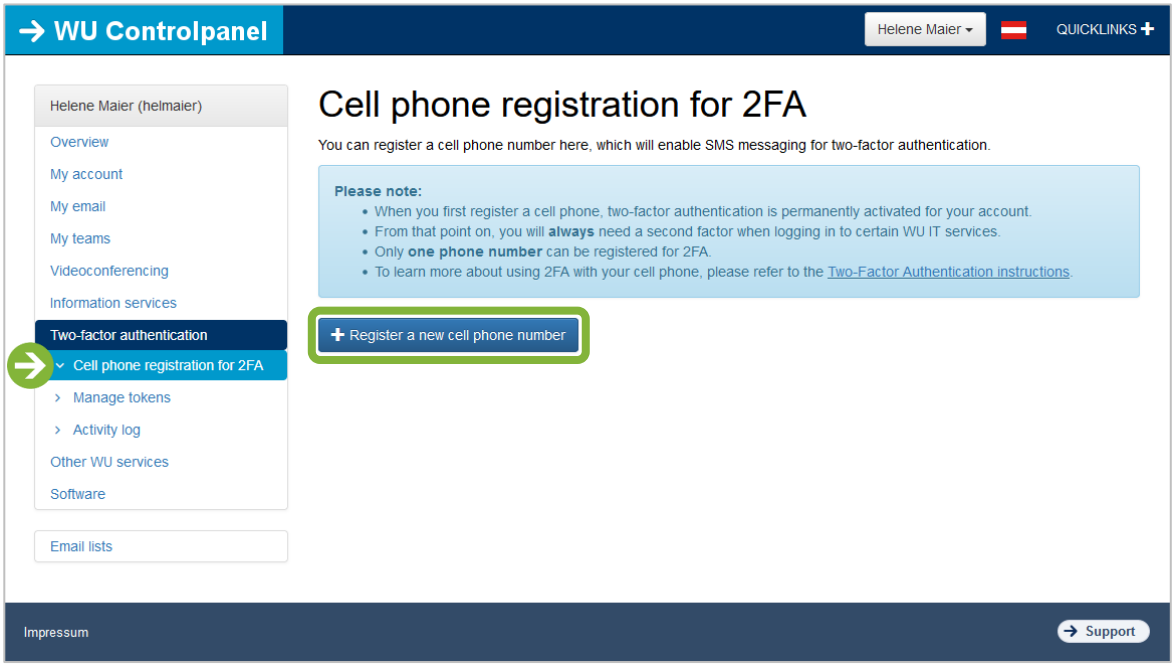

Enter your (Austrian) cell phone number. Then click **Next**.

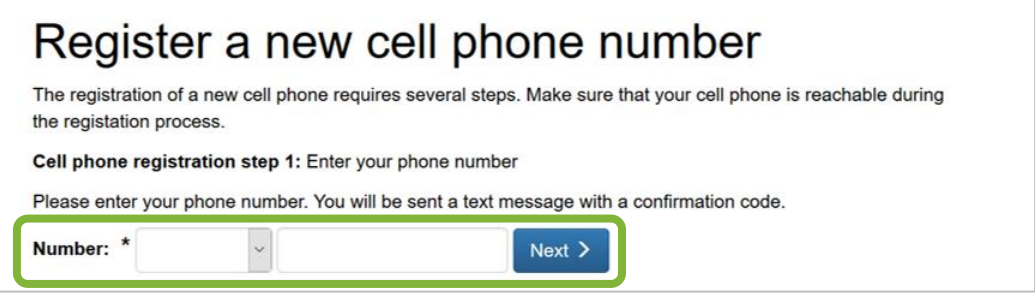

You will receive a confirmation code via SMS. Please enter the code in the field *Confirmation code* and click **Submit**.

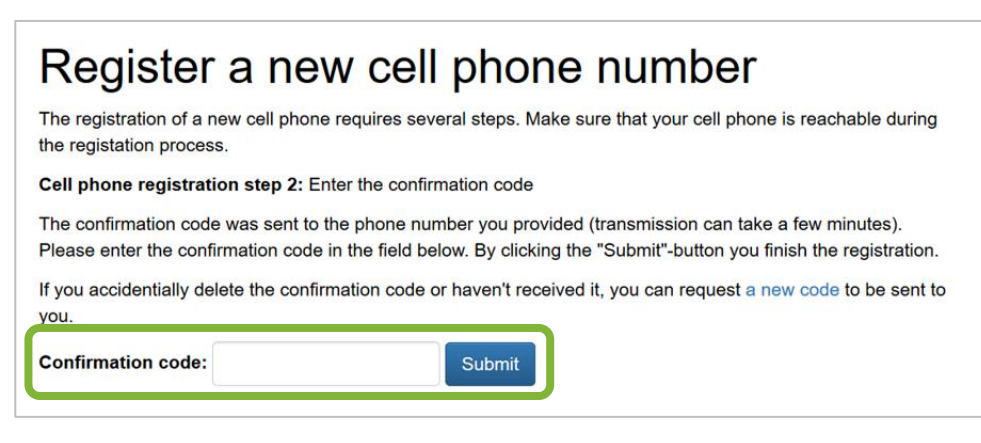

Your cell phone has been registered and will be displayed in the table.

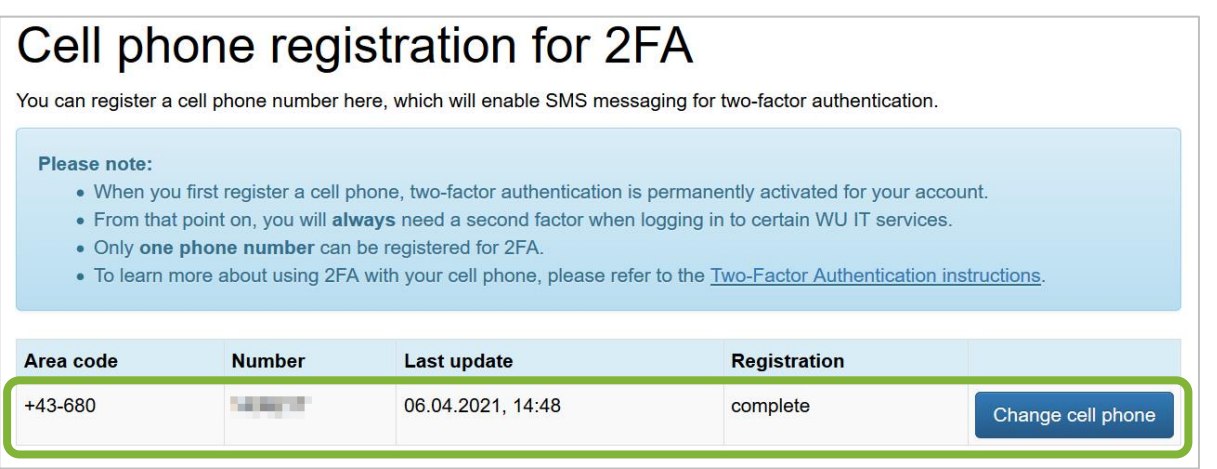

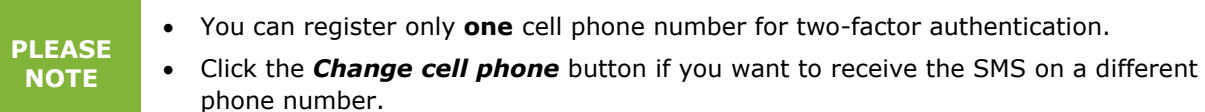

## <span id="page-6-0"></span>**4 Feedback and Support**

The **IT Support Center** at the Vienna University of Economics and Business is the first point of contact for WU faculty, staff, and students in all IT-related matters. We are available to provide additional help and are also interested in your feedback on these instructions.

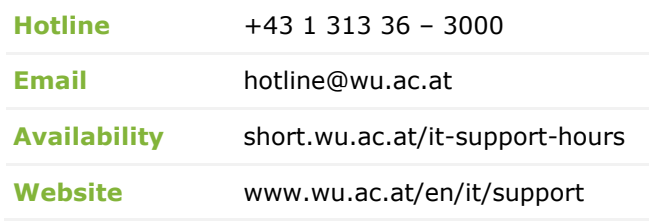

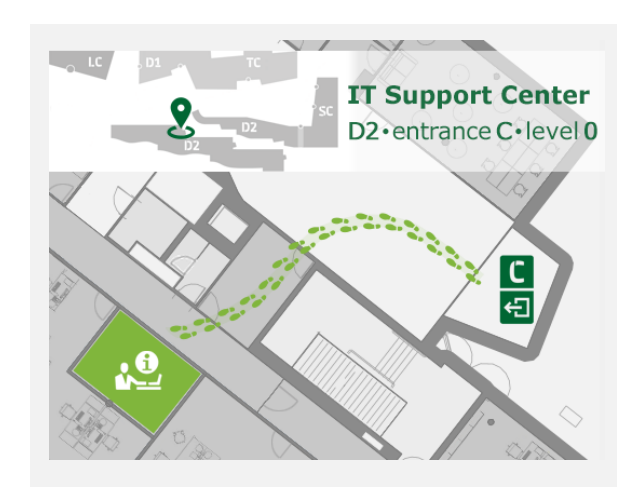